## **Excel 2019 Worksheets**

### **Switching between worksheets**

- Open a workbook called **Worksheets**.
- The worksheet tabs are displayed at the bottom-left of the Excel screen.

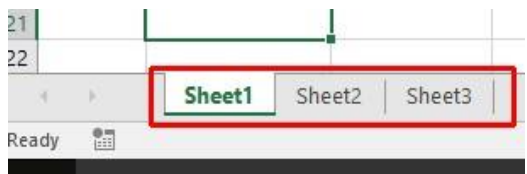

• To switch to another worksheet, click on the worksheet tabs.

#### **Renaming a worksheet**

• Click on the **Sheet1** tab to display the first worksheet. Double click on the **Sheet1** tab.

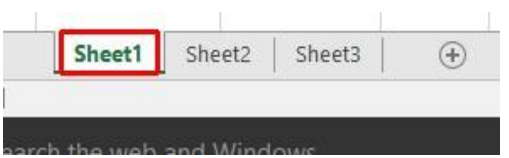

• The worksheet tab will be highlighted and you will be able to type in a new name.

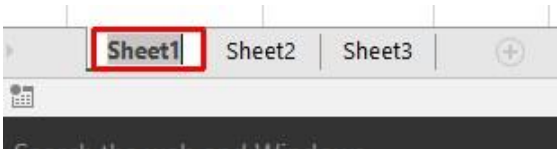

• In this case type in the name **2011** and then press the **Enter** key to confirm the change, as illustrated.

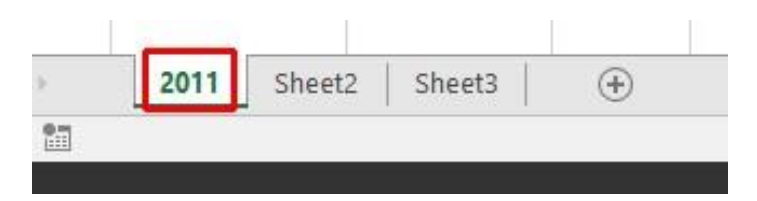

- Double click on the **Sheet2** tab and rename it **2012**.
- Double click on the **Sheet3** tab and rename it **2013**. Your tabs will now look like this:

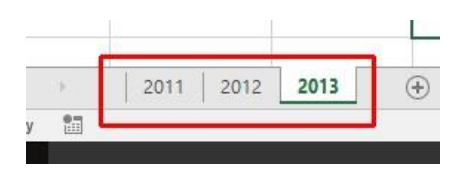

#### **Recommended techniques with naming worksheets**

By default, the worksheets are called **Sheet1**, **Sheet2** and **Sheet3**. You should use meaningful names for your worksheets, especially if you are using multiple worksheets within a workbook. This can make a complicated workbook much easier to understand.

#### **Inserting a new worksheet**

• Click on the **2013** worksheet tab to select it. Right click over the tab and from the popup menu displayed, click on the **Insert** command.

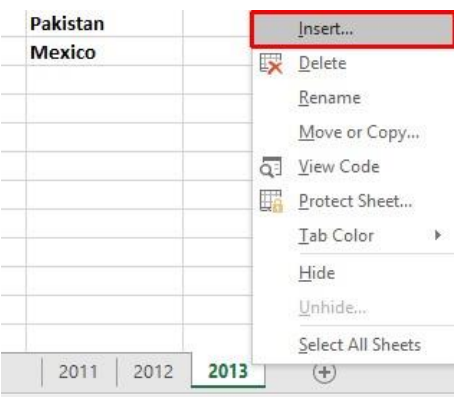

• The **Insert** dialog is displayed. Make sure that the **Worksheet** object is selected within the dialog box.

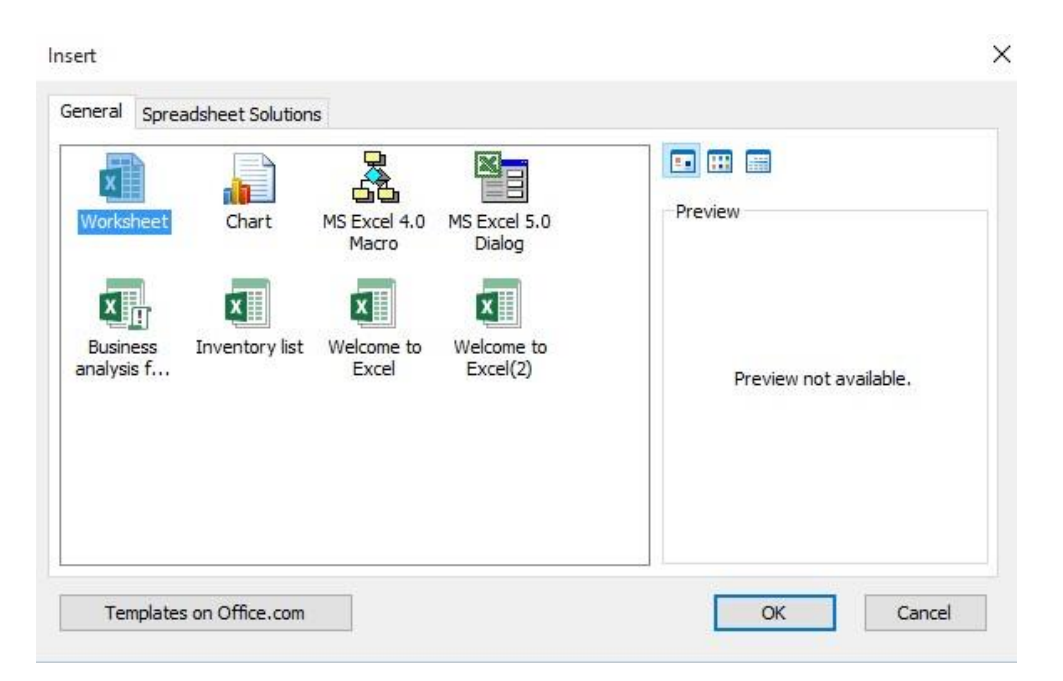

• Click on the **OK** button and a new worksheet will be inserted just before the selected worksheet, as illustrated.

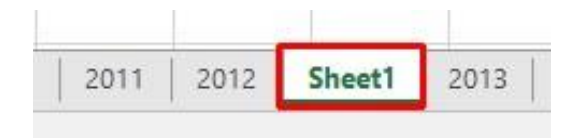

### **Deleting a worksheet**

 $\Box$  Make sure that the new tab that you have just inserted is selected. Right click on the tab and from the popup menu displayed select the **Delete** command. The new worksheet will be deleted.

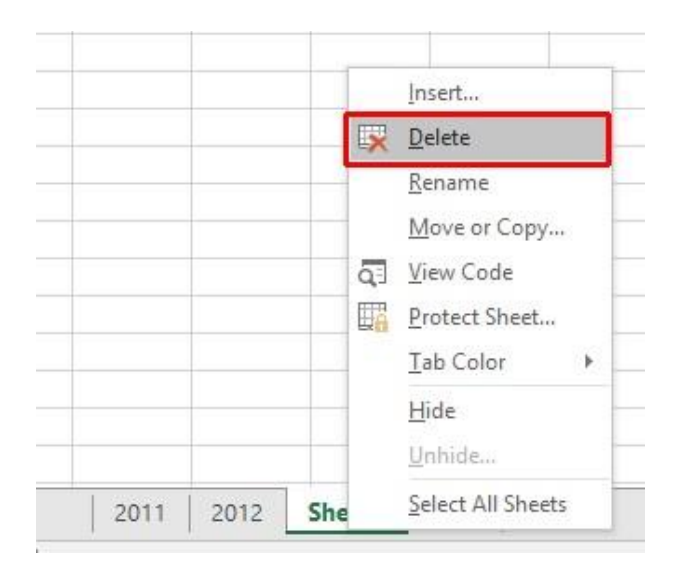

## **Copying a worksheet within a workbook**

• Select the **2011** tab. Right click on the tab and from the popup menu displayed select the **Move or Copy** command.

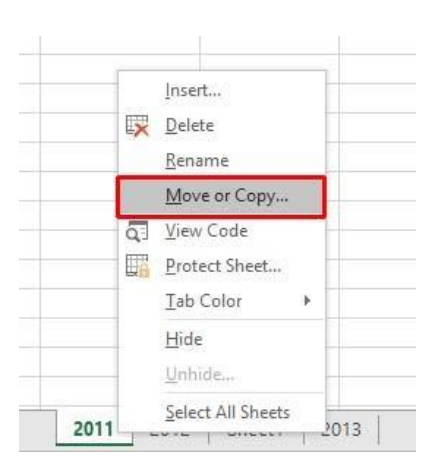

• The **Move or Copy** dialog box is displayed. As we want to copy rather than move, click on the **Create a copy** check box. In the **Before** 

**sheet** section of the dialog box, select which worksheet you wish to insert the copy in front of. In this case select **2013**.

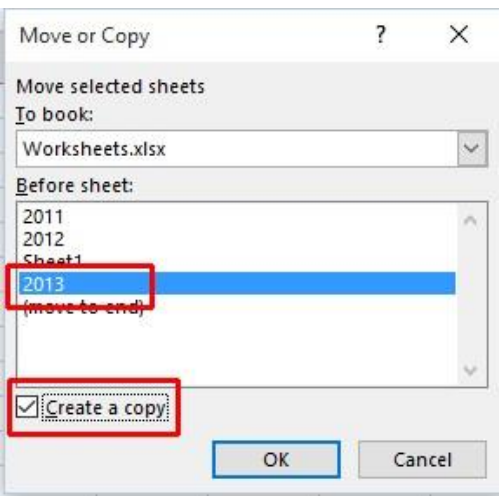

• When you click on the **OK** button a copy of the first worksheet will be inserted, as illustrated.

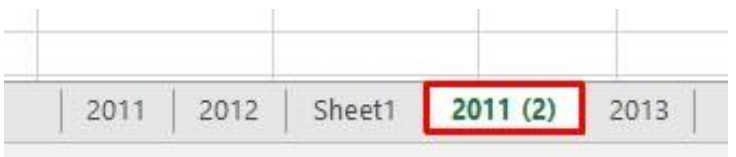

• Delete this copied worksheet before continuing.

#### **Moving a worksheet within a workbook**

• Select the **2011** tab. Right click on the tab and from the popup menu displayed select the **Move or Copy** command.

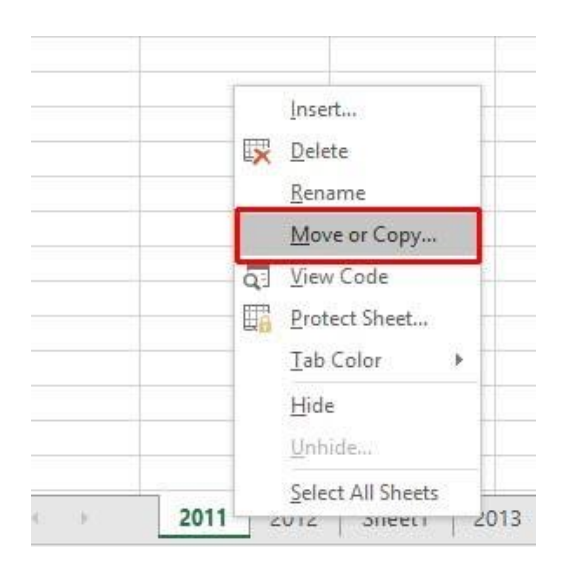

• The **Move or Copy** dialog box is displayed. In the **Before sheet**  section of the dialog box, select which worksheet you wish to insert the moved worksheet in front of. In this case select **2013**.

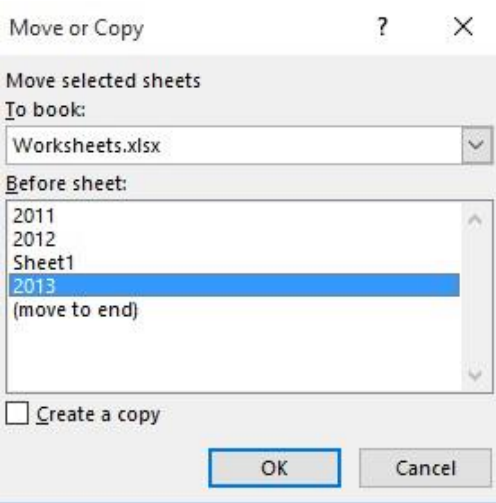

• When you click on the **OK** button the worksheet will be moved, as illustrated below.

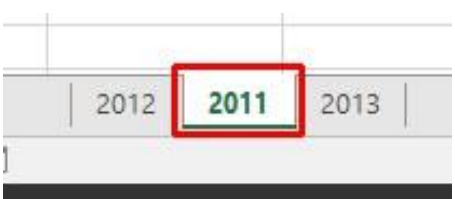

• Before continuing, rearrange the worksheets in the original order.

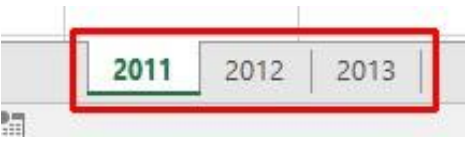

• Save your changes and close the workbook.

#### **Copying or moving worksheets between workbooks**

- Open a workbook called **Between workbooks 2**. Leave this workbook open.
- Open a workbook called **Between workbooks 1**.
- Within the workbook called **Between workbooks 1** click on the worksheet tab for **This Year's Sales**.
- Right click on the **This Year's Sales** tab and from the popup menu displayed select the **Move or Copy** command.

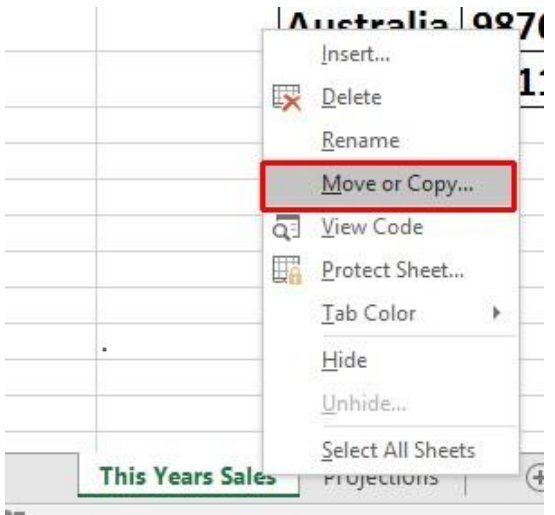

• The **Move or Copy** dialog box is displayed.

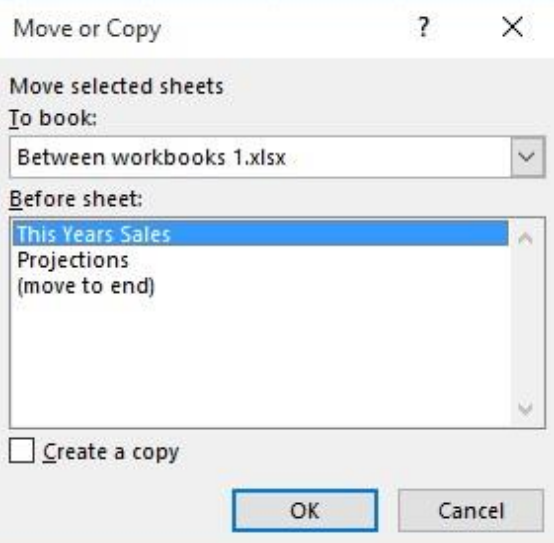

• Click on the **down arrow** in the **To book** section of the dialog box. From the drop down list, select the workbook called **Between workbooks 2**, as illustrated below.

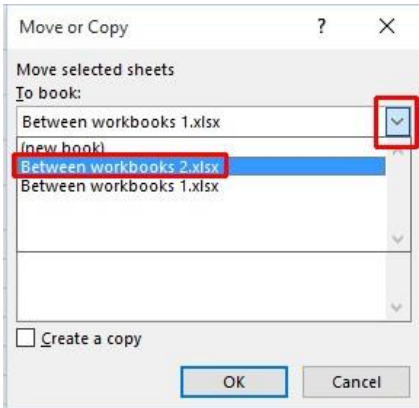

- Use the **Before sheet** section of the dialog box to determine where in the second workbook the worksheet will be copied to.
- Click on the **Create a copy** check box.

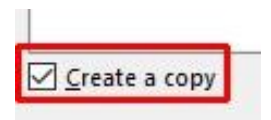

- Click on the **OK** button.
- Switch to the second workbook and you should see a copy of the worksheet inserted into the workbook.

**TIP**: Experiment with moving a worksheet between workbooks using the same method, but this time do not click on the **Create a copy** check box.

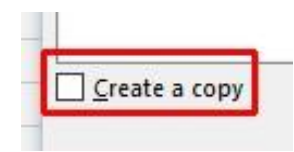

• When you have finished experimenting save the changes in both your workbooks and close all open files.

## **Alignment formatting within Excel**

## **Alignment options**

The alignment options are contained within the **Alignment** group on the **Home** tab.

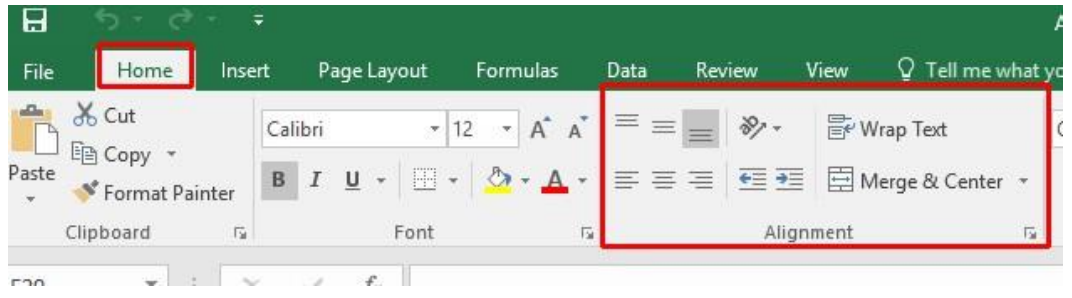

## **Horizontally aligning contents in a cell range**

- Open a workbook called **Alignment**.
- Select the range **C3:G12**.
- Click on the **Center** icon to centre the cell contents in this range. Try applying **left** and then **right** alignment formatting. Use the alignment icons illustrated below.

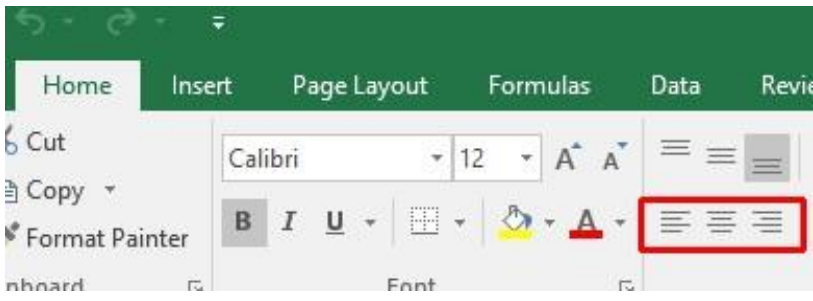

## **Centring a title over a cell range**

• Click on cell **C2** and type in the word '**Sales**'.

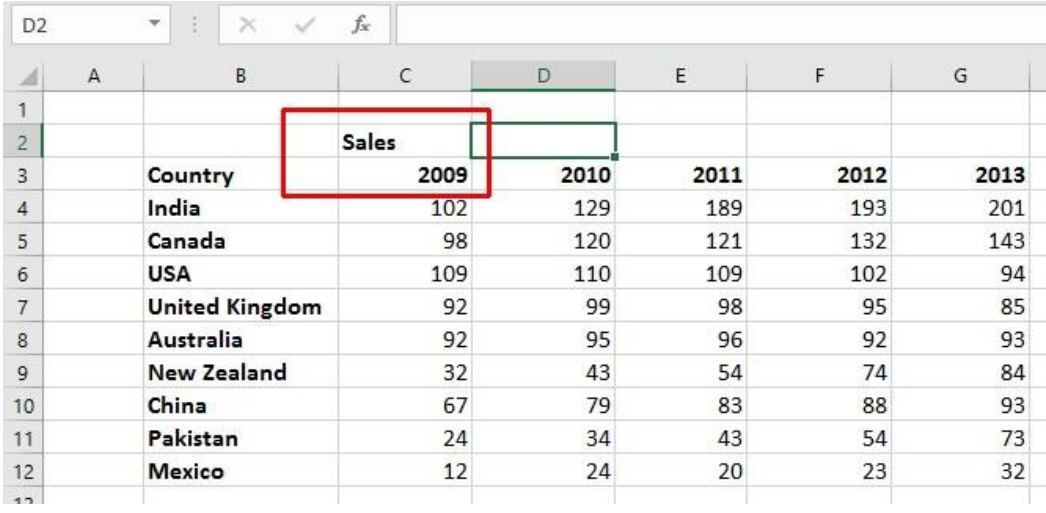

• We want to centre this within the range **C2:G2**. To do this, select the range **C2:G2**.

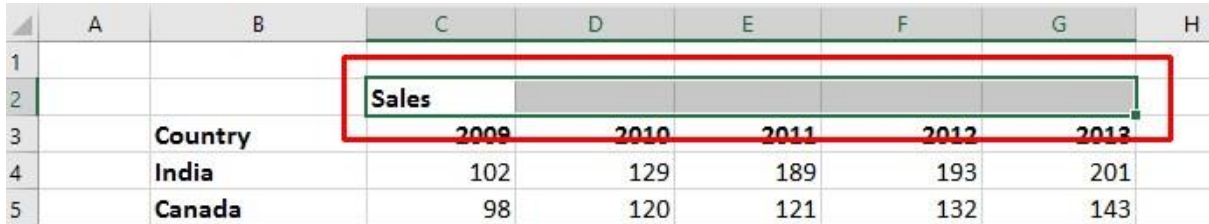

• Click on the **Merge and Center** icon.

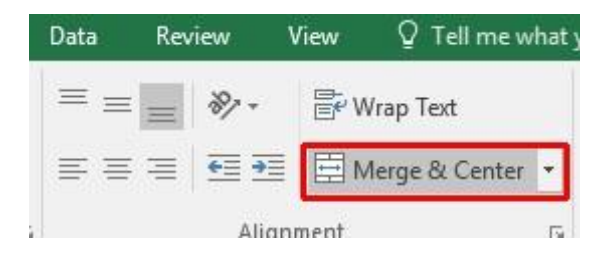

• Your screen will now look like this.

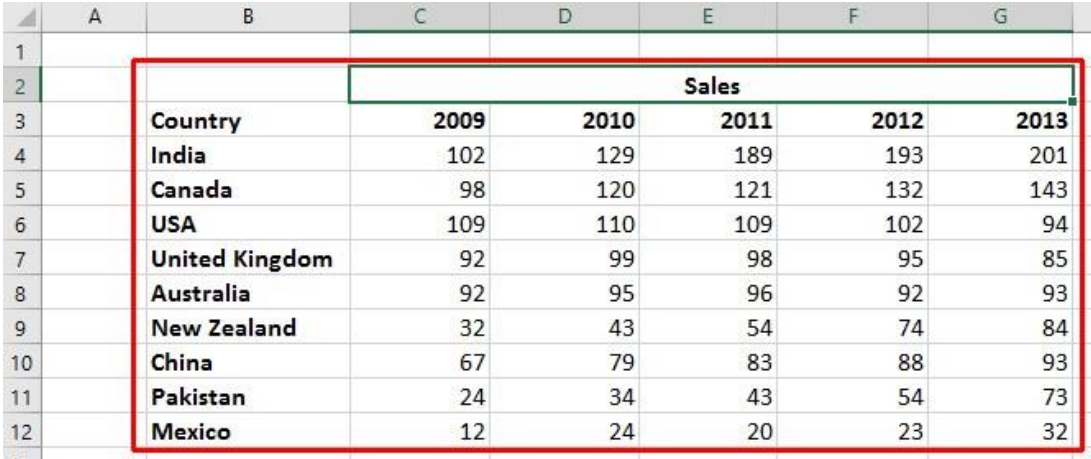

## **Cell orientation**

• Select the range **C3:G3**.

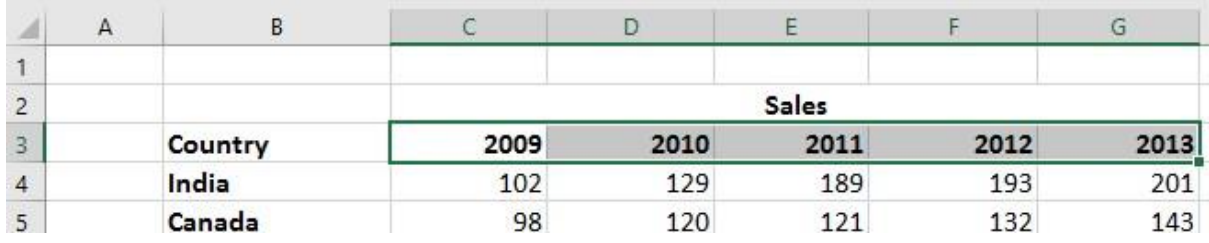

• Click on the **Orientation** icon.

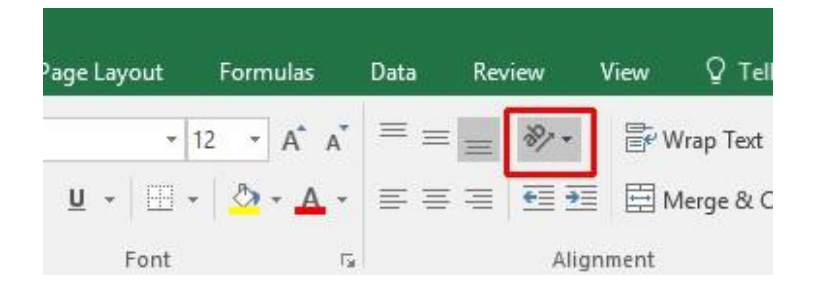

• You will see a drop down menu allowing you to format the cell orientation.

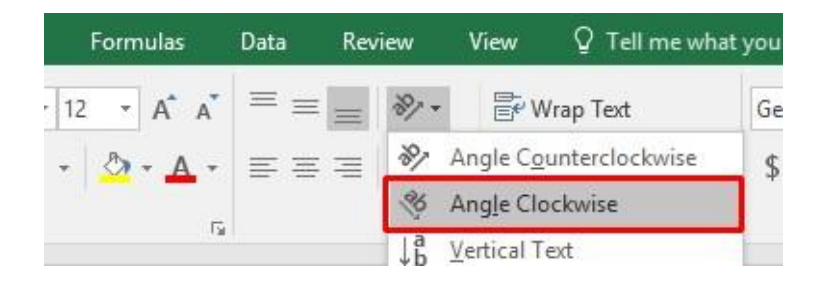

• Select the **Angle Clockwise** command. Your data will now look like this.

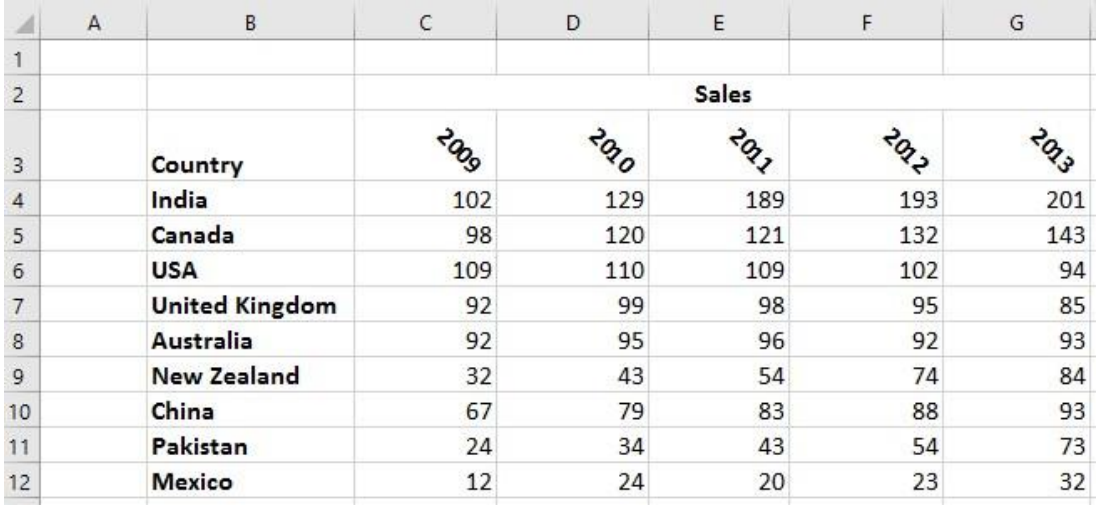

• Experiment with applying some of the other orientation effects.

#### **Text wrapping within a cell**

• Click on cell **B14**. Type the following text into cell **B14**.

#### **All revenues are pre-tax profits**.

• When you press the **Enter** key you will see that the text does not 'fit' into the cell.

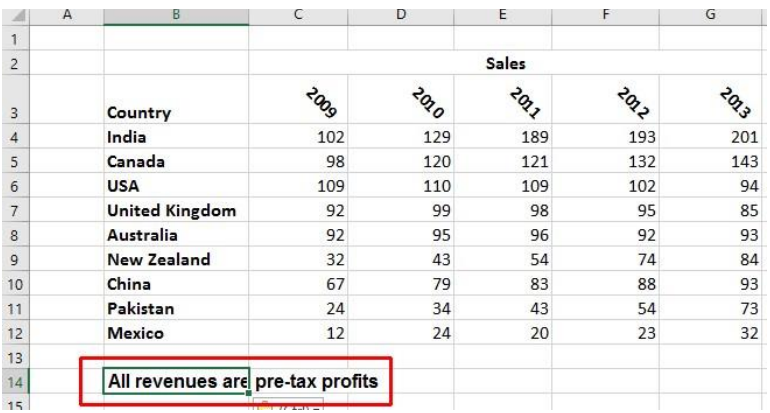

• Select cell **B14** and click on the **Wrap Text** button.

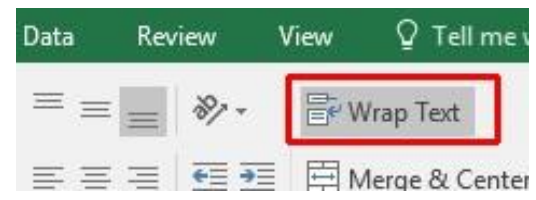

• The cell will now look like this.

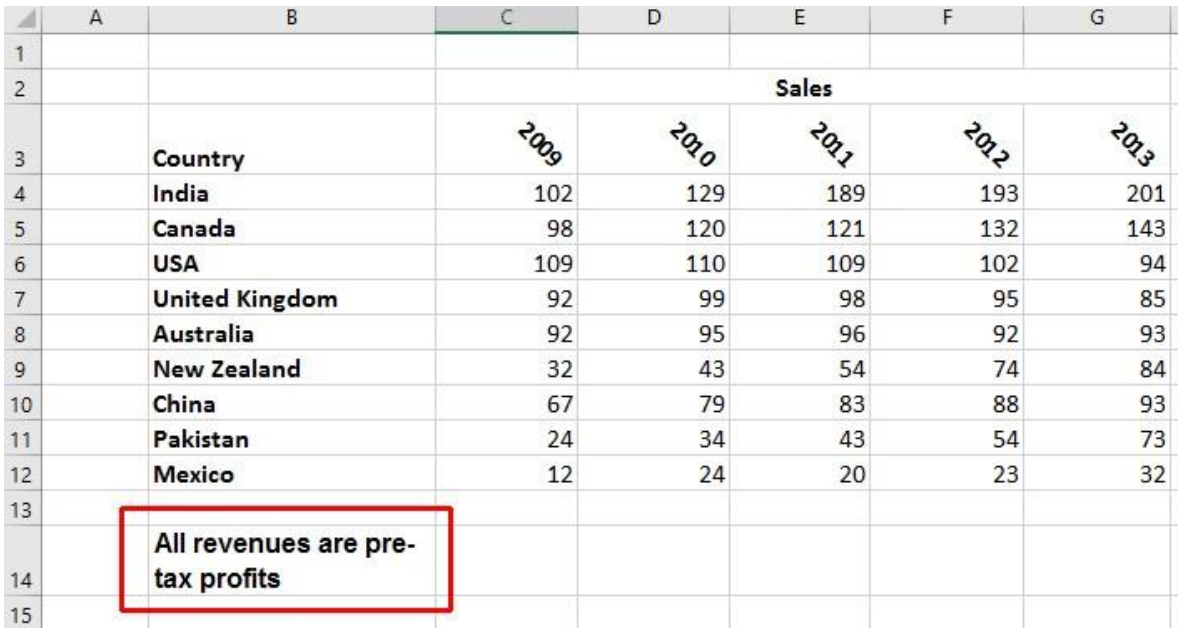

• Save your changes and close the workbook.

## **Aligning cell contents vertically**

• Open a workbook called **Vertical alignment**. As you can see the cell contents are aligned to the bottom of the cell.

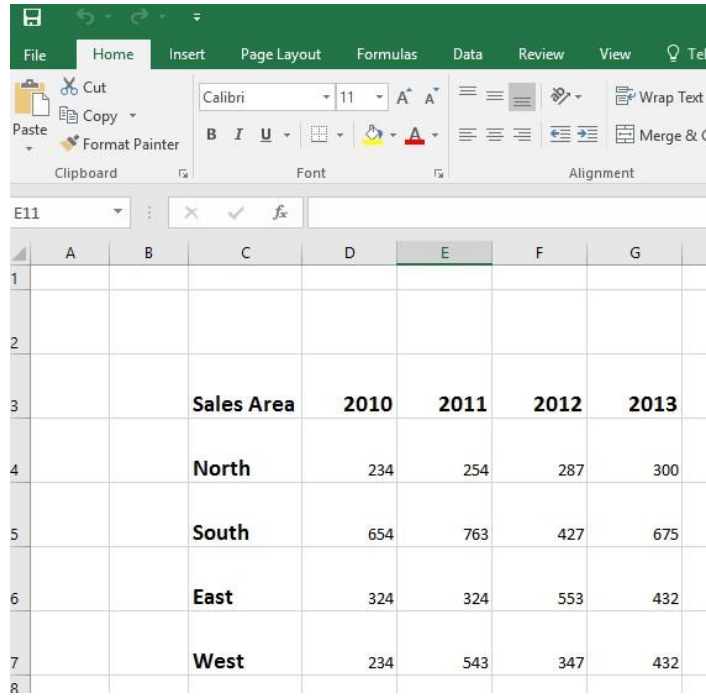

• Select the data area as illustrated.

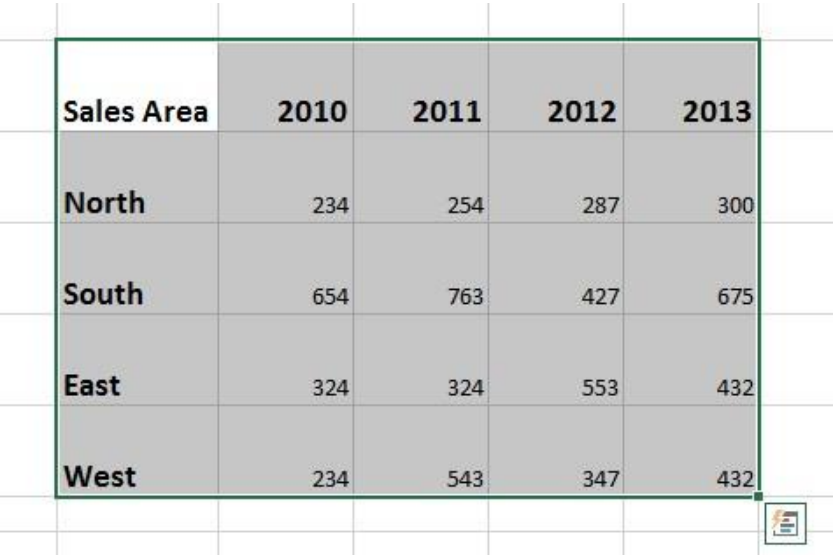

• Click on the **Home** tab and from within the **Alignment** group select the required vertical alignment option.

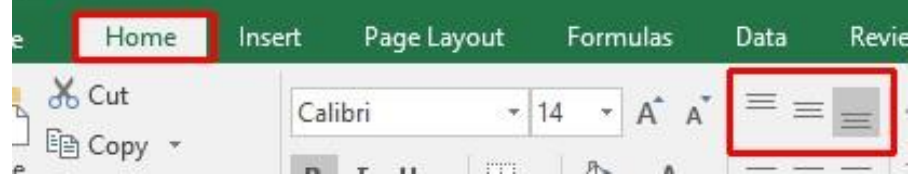

• Experiment with applying each of the three vertical alignment options.

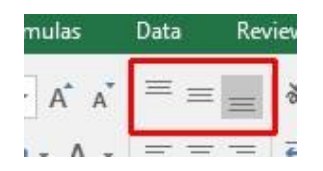

**Top Alignment Middle Alignment Bottom Alignment**

• After you have finished experimenting, set the alignment to **Middle**  Alignment.  $\square$  Save your changes and close the workbook.

#### **Format Painter**

- Open a workbook called **Format painter**.
- Click within the upper table.
- Click on the **Format Painter** icon. This icon is contained within the **Clipboard** group under the **Home** tab.

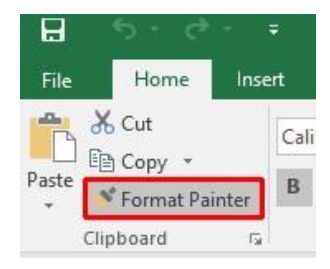

- Once you click on the **Format Painter** icon, you will notice that the shape of the mouse pointer changes to the shape of a paintbrush. You can now apply the formatting within the cell that you clicked on, to another range within the worksheet.
- Click on cell **B14**, and while keeping the mouse button pressed, move the mouse pointer to cell **G23**. Release the mouse button and the formatting will be copied to the second range within your worksheet, as illustrated.

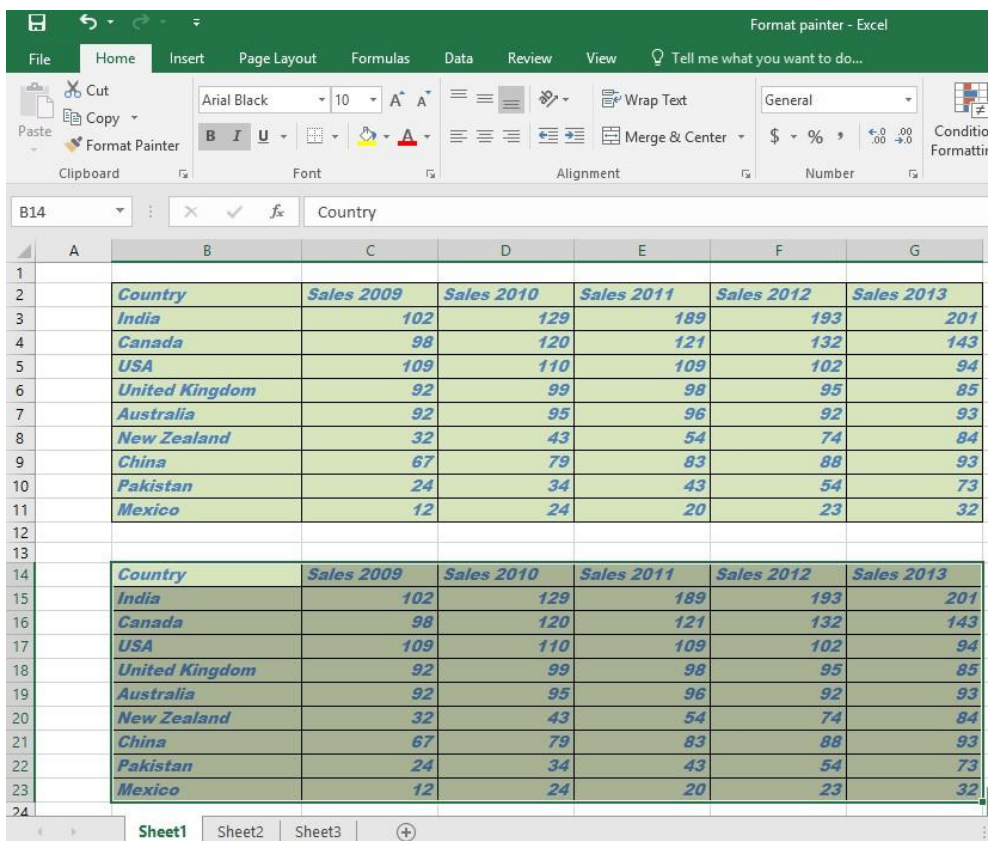

• Save your changes and close the workbook.

# **Inserting Illustrations**

## **How to insert a picture into a cell in Excel**

Unlike with some other platforms, you simply can't copy and paste a picture into an Excel cell.

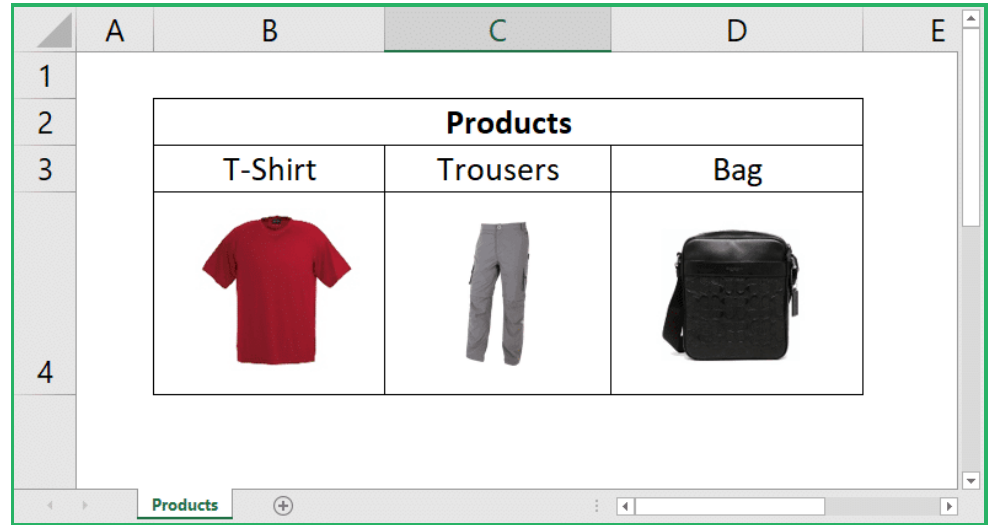

To start, follow these steps:

- Make sure you're on the **'Insert' tab**
- Click the **'Pictures' button** found on the 'Illustrations' group
- Select the picture or pictures you would like to insert

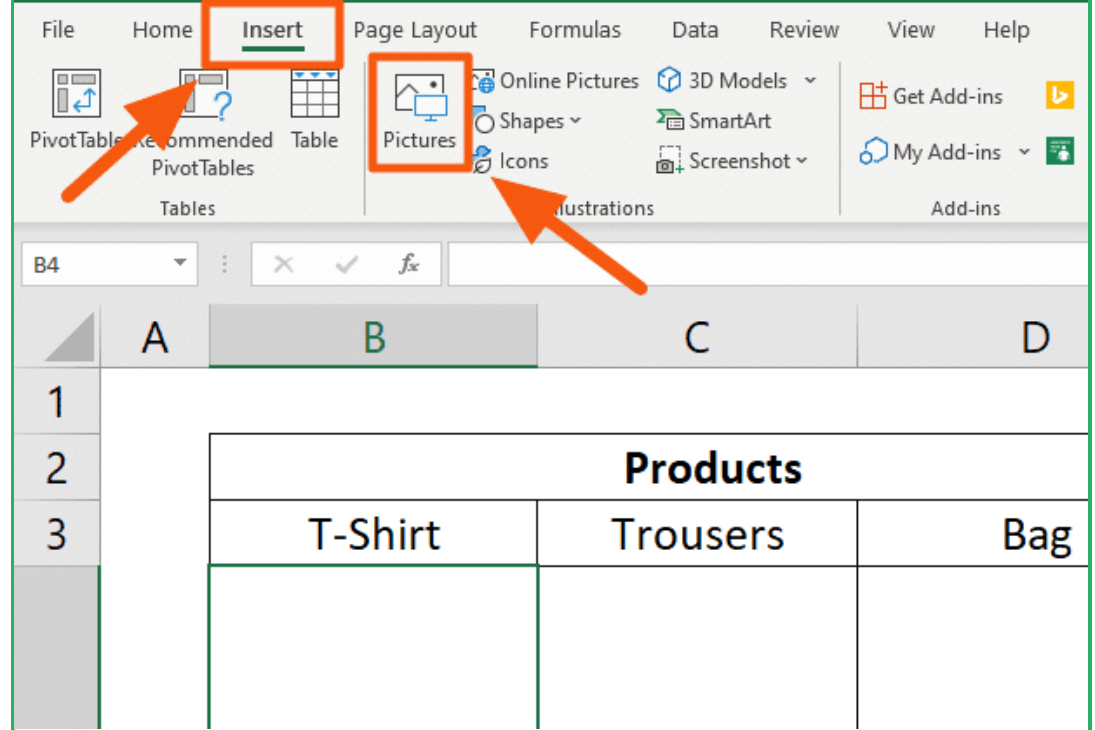

After resizing them to fit the cells, there's one problem left: **Resizing the columns or rows where the images reside does not affect them.**

To solve that, you have to lock the pictures into the cells.

How to lock an image into a cell

For the image to resize when you resize the columns or rows, you will have to change its properties.

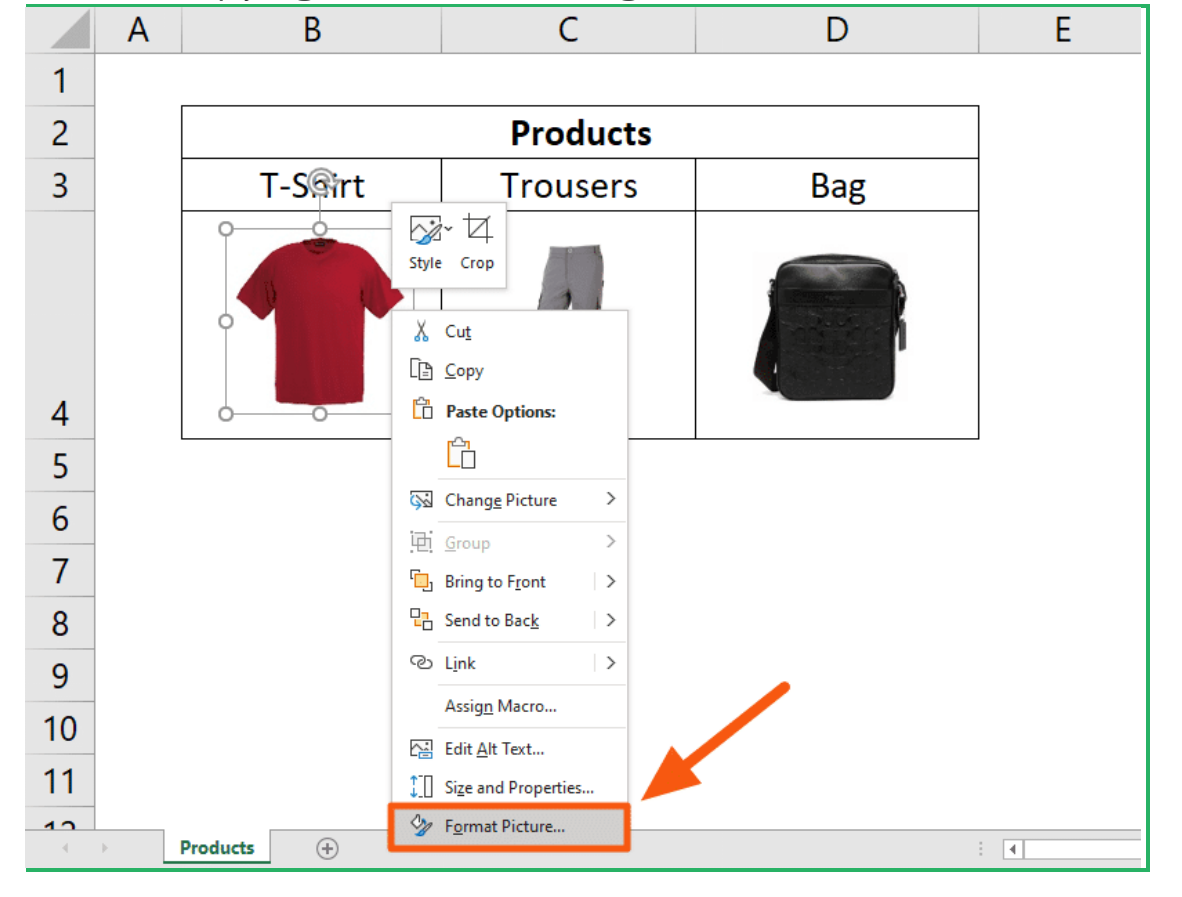

To do so, simply **right-click on the image** and **select 'Format Picture…'**

This will open a right-hand pane where you can change the format of the picture.

**Go into the 'Size & Properties' tab** and **tick 'Move and size with cells'** on the 'Properties'.

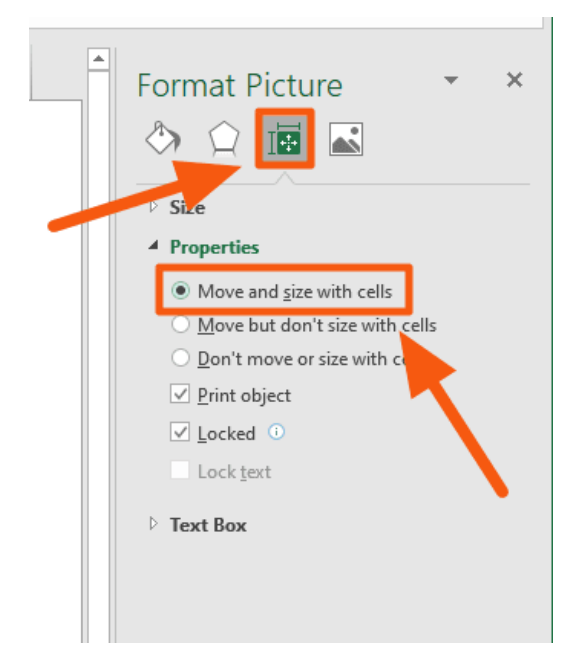